[Wireless](https://zhiliao.h3c.com/questions/catesDis/1534) **[龚训杰](https://zhiliao.h3c.com/User/other/51765)** 2020-12-25 Published

## Network Topology

Unified AC refers to the use of a specific model of switch or router as an AC to manage APs.

## Configuration Steps

# **1.Install the unified AC feature pack that matches the current software version**

**Download** : download the corresponding software version file, the feature package is included in the same compressed package(UWW file).

**Ex** S5560X\_EI-CMW710-R1119P20.zip Software

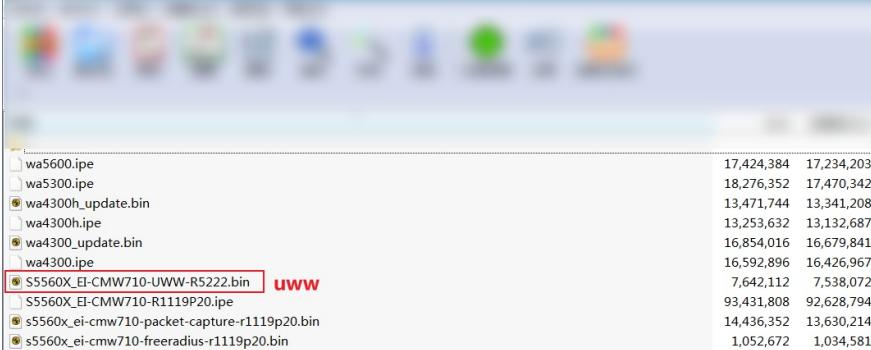

#### **Install:**

1. Verify that the feature image is the correct version.

#### **display install package**

2. Activate the feature image.

? Centralized IRF devices:

**install activate feature filename&<1-30> slot slot-number**

? Distributed devices in standalone mode:

**install activate feature filename&<1-30> slot slot-number**

? Distributed devices in IRF mode:

**install activate feature filename&<1-30> chassis chassis-number slot slot-number**

3. Commit the software changes.

**install commit**

### **Uninstall :**

1. Deactivate the feature image.

? Centralized IRF devices:

**install deactivate feature filename&<1-30> slot slot-number**

? Distributed devices in standalone mode:

**install deactivate feature filename&<1-30> slot slot-number**

? Distributed devices in IRF mode:

**install deactivate feature filename&<1-30> chassis chassis-number slot slot-number**

2. Commit the software changes. **install commit**

### **2.Register AP license**

How to register license? refer to this link file: <https://zhiliao.h3c.com/Theme/details/112903> Information required: 1.**License key** : You can find it in the box sent to you by H3C. 2.**H3C device S/N**: You have many ways to check teh serial number,here we list 2 ways: (A)View through the bar code photos on the outside of the device, and manually record.

(B)Use the command [**display device manuinfo**]to check it and save.

## **display device manuinfo**

Slot 1 CPU 0: DEVICE\_NAME:WX5540E DEVICE\_SERIAL\_NUMBER:210235A0VSB151000017 MAC\_ADDRESS:586AB1F33980 MANUFACTURING\_DATE:2015-03-18 VENDOR\_NAME:H3C

3.**DID file (Device information file):The did file is required in registering license.you need to TF TP to get it from device.** Step is like: **display license device-id slot 1** SN: 210235A0VSB151000017 SN CHECK\_SUM: 015ACCB8 Device ID: **cfa0:/license**/210235A0VSB151000017.did dir Directory of cfa0:/license 0 -rw- 8072 Nov 19 2016 03:37:40 111 1 -rw- 8688 May 11 2018 01:17:28 123.cfg 2 -rw- 1029 Jun 08 2020 15:50:18 **210235A0VSB151000017.did**

## **3.Unified AC only supports local forwarding.**

# Key Configuration

TFTP method: You can check the attachment file [TFTP English] Register license: You can refer to the attachment [Registering license ]

**[附件下载:](javascript:void(0)) TFTP [English.pdf](javascript:void(0))** Registering [licenses.pdf](javascript:void(0))